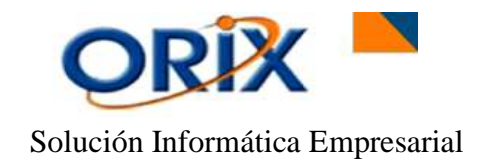

# **TABLA DE CONTENIDO**

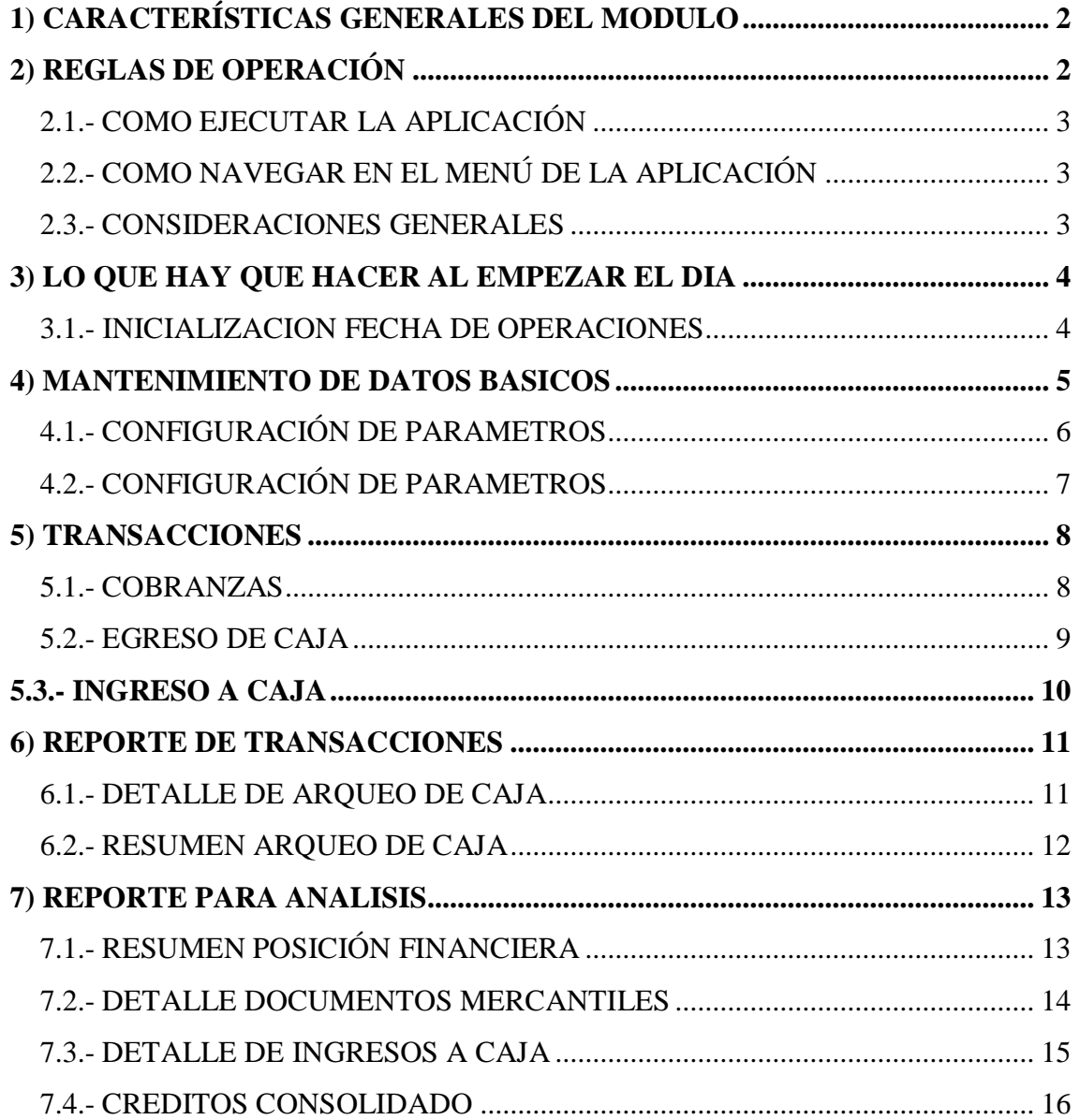

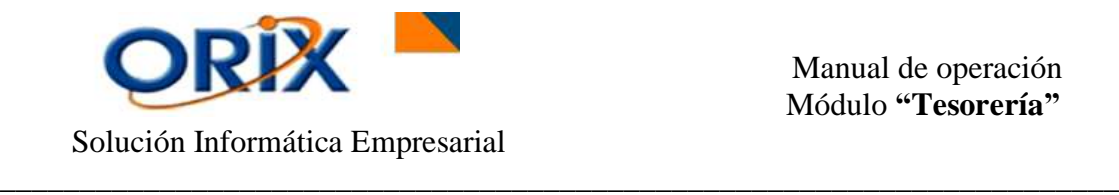

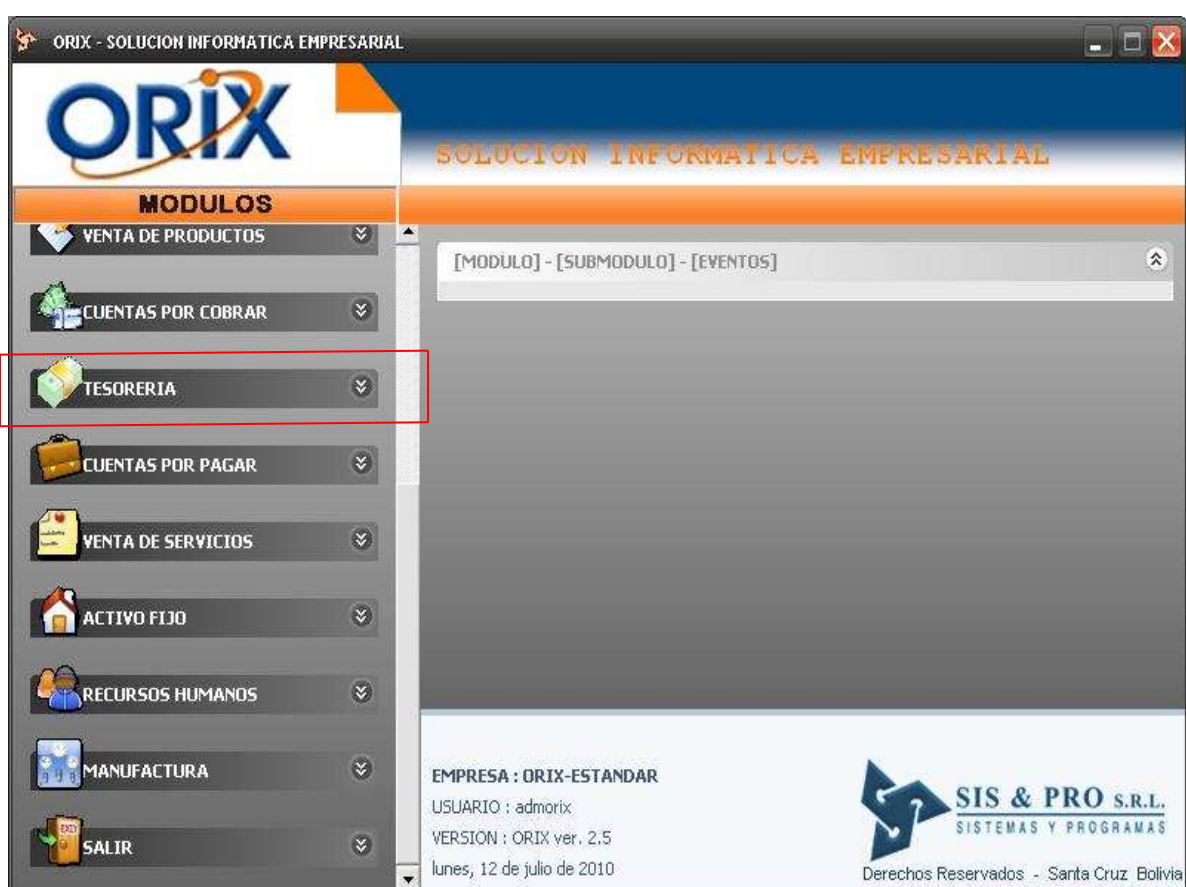

# <span id="page-1-0"></span>**1) CARACTERÍSTICAS GENERALES DEL MODULO**

El modulo de Tesorería ofrece las siguientes características funcionales:

- Cobranzas
- Pagos anticipados
- Egreso de caja
- Reporte de detalle y resumen de arqueo de caja

# <span id="page-1-1"></span>**2) REGLAS DE OPERACIÓN**

El producto se opera en base al MOUSE presionando el botón izquierdo y en algunos casos el botón derecho. Lea detenidamente las reglas descritas a continuación para no tener dificultades en la operación de las aplicaciones.

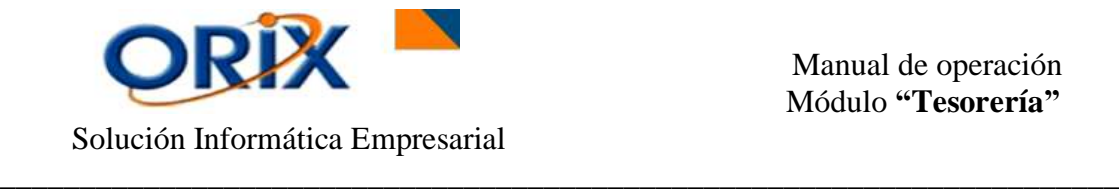

# <span id="page-2-0"></span>**2.1.- COMO EJECUTAR LA APLICACIÓN**

 Haga clic sobre el ícono ORIX de su monitor, luego aparecerá una ventana que le pedirá su Código de usuario y Contraseña, luego haga clic en Aceptar. Si los datos ingresados son correctos visualizará un nuevo formulario el cual es el menú principal de la aplicación, caso contrario visualizará un mensaje de error y tendrá que repetir nuevamente el proceso.

# <span id="page-2-1"></span>**2.2.- COMO NAVEGAR EN EL MENÚ DE LA APLICACIÓN**

- Al mostrarse el menú principal de la aplicación aparecerán los módulos que tendrá acceso.
- Haga clic sobre el módulo para obtener el detalle de los submódulos, haga clic sobre el submódulo para obtener el detalle de los eventos, haga doble clic sobre el evento para ejecutarlo. Para desplazarse sobre el menú principal ORIX puede usar las teclas de fecha arriba y abajo, también puede usar el mouse para desplazarse con la barra vertical.

## <span id="page-2-2"></span>**2.3.- CONSIDERACIONES GENERALES**

Las siguientes consideraciones son aplicables a todos los eventos que conforman el menú de los submódulos.

- Los eventos de introducción de datos, tienen en la parte superior del formulario los botones que indican las funciones que puede realizar.
- Los eventos para generar reporte, tienen dos pestañas, la primera **"Criterios de selección"** que pide los datos para la generación del reporte y la segunda pestaña **"Opciones de presentación"** permite seleccionar la opción de presentación del documento. Luego debe volver a la pestaña "criterios de selección" y hacer clic en **Aceptar** para obtener el Reporte.
- En los formularios donde se introducen datos y en aquellos que no son muy explícitos, usted puede obtener mayor información de su significado, colocando el indicador del mouse por unos segundos sobre la casilla.
- Puede minimizar el evento en actual ejecución, para tener acceso al menú principal y ejecutar otro evento, luego puede maximizar el evento minimizado. Los eventos minimizados aparecen en la barra de inicio en modo de íconos, puede colocar el cursor sobre el ícono para obtener la descripción del evento.

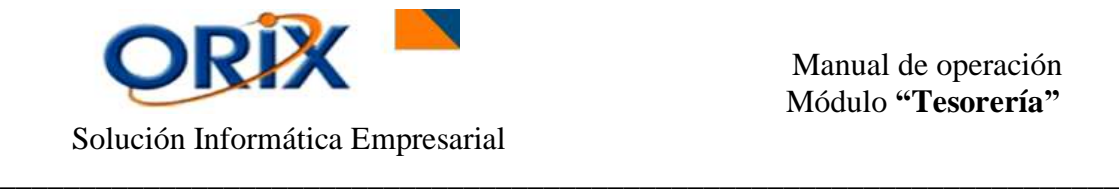

- Haga clic sobre el botón **Buscar** para obtener los registros que quiere modificar, eliminar o verlos. Después de ingresar los criterios de selección y hacer clic en el botón Buscar del formulario activo, el programa retornará al formulario anterior mostrando en la rejilla las filas encontradas.
- Para **Registrar** haga clic en el botón Registrar y luego aparecerá el formulario donde ingresará los datos requeridos.
- Para **Modificar** datos haga clic en la rejilla sobre la fila que quiere modificar datos y luego haga clic en el botón modificar, luego aparecerá el formulario sobre el cual hará los cambios de datos.
- Para **Eliminar** registros haga clic en la rejilla sobre la fila que quiere eliminar y luego clic en el botón eliminar, luego le aparecerá el formulario con los datos del registro que quiere eliminar.
- Cuando esté en el formulario **Registrar**, **Modificar** o **Eliminar** haga clic sobre el botón **Aceptar** para ejecutar la transacción o clic sobre el botón **Cancelar** para no ejecutar la transacción.

# <span id="page-3-0"></span>**3) LO QUE HAY QUE HACER AL EMPEZAR EL DIA**

Al empezar el día el usuario debe crear la fecha actual con el tipo de cambio del dólar para la venta, compra y oficial, además de la UFV. Si no crea la fecha el sistema no le permitirá ejecutar ningún evento asignado en el menú.

## <span id="page-3-1"></span>**3.1.- INICIALIZACION FECHA DE OPERACIONES**

- Módulos: Administrador de sistema
- Submódulos: Inicio de día
- Eventos: Inicialización fecha de operaciones

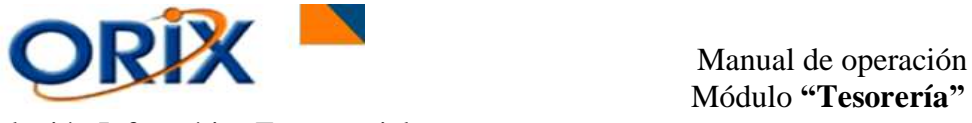

Solución Informática Empresarial

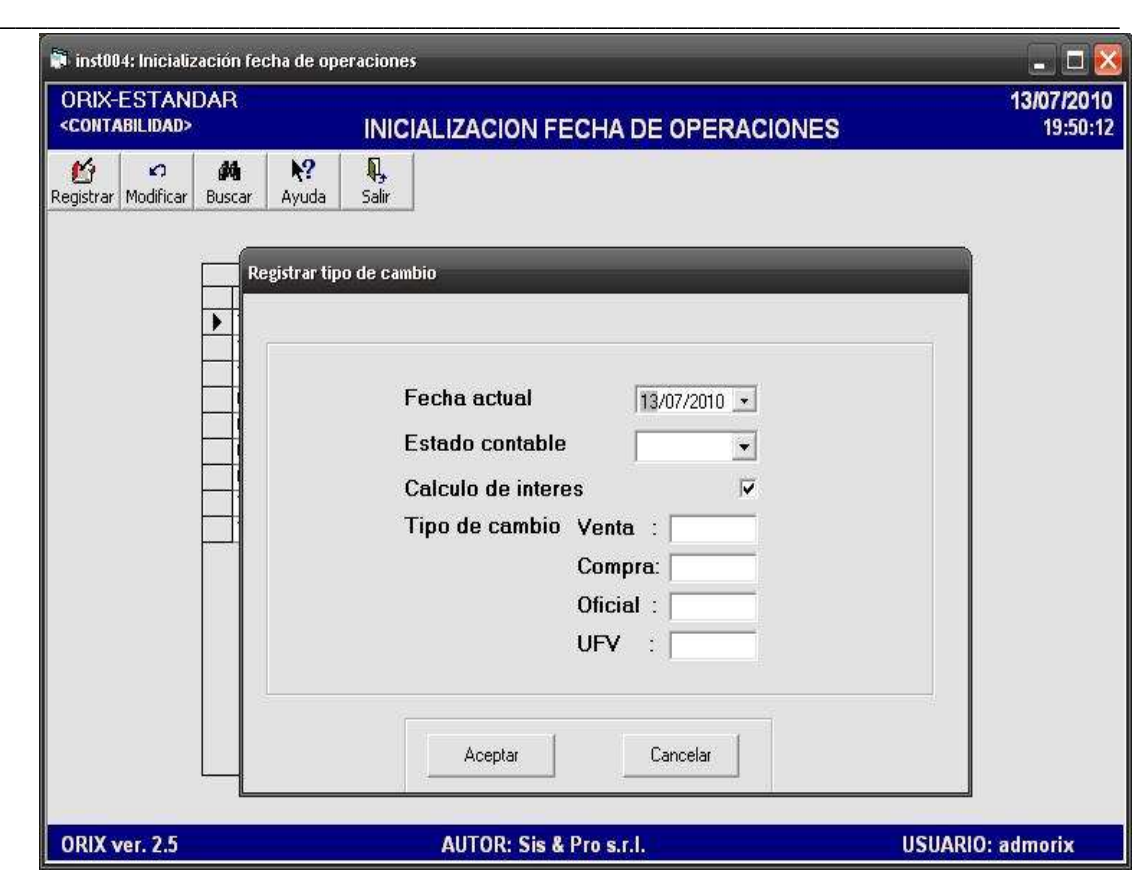

## **DESCRIPCIÓN**

Se debe **Registrar** las fechas con sus respectivos tipos de cambio, a partir de la fecha que se decide empezar a registrar los hechos contables de su empresa, caso contrario el sistema no le permite registrar asientos contables si no tiene creada la fecha a la que corresponde la transacción que quiere realizar.

Para **Adicionar** la fecha del día con su respectivo tipo de cambio al Sistema Orix, realiza un clic en el Botón **Registrar** en el cual visualizará un nuevo formulario "Registrar Tipo de Cambio", aquí selecciona la fecha actual, el estado contable abierto o cerrado (para tener un control en las transacciones contables relacionadas a esa fecha), cálculo de interés, si desea que el sistema ejecute automáticamente esta opción aplicadas en los módulos Cuentas por Cobrar y Cuentas por Pagar, posteriormente se introduce el Tipo de Cambio para la Compra, el tipo de cambio Oficial y el tipo de cambio para la Venta del día. Y por último se necesita la UFV (Unidad de Fomento a la Vivienda). Después hacer clic en Aceptar. En este evento sólo tenemos la opción de **Registrar** ó **Modificar** el tipo de cambio diario.

#### <span id="page-4-0"></span>**4) MANTENIMIENTO DE DATOS BASICOS**

Los datos básicos son esenciales para la implementación y puesta en marcha del módulo de Tesorería, a continuación se describen cada uno de los eventos que forman parte de este proceso.

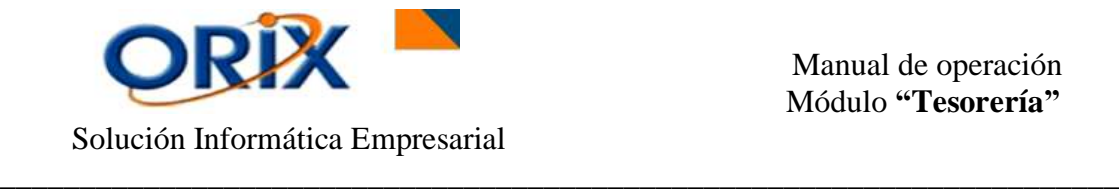

## <span id="page-5-0"></span>**4.1.- CONFIGURACIÓN DE PARAMETROS**

## **RUTA DE ACCESO**

- Módulos: Tesorería
- Submódulos: Mantenimiento de datos básicos
- Eventos: Documentos Mercantiles

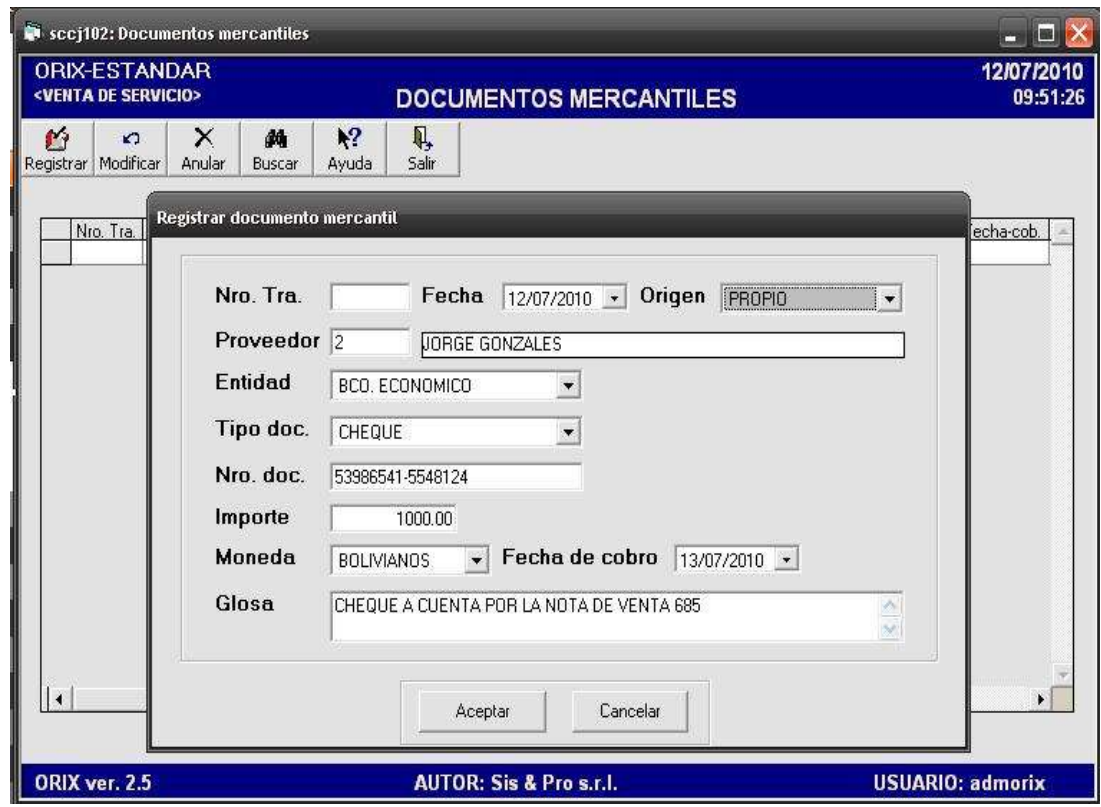

# **DESCRIPCIÓN**

Este evento se lo utiliza principalmente para **Controlar** el cobro de algún documento importante, en este caso se utiliza el documento "cheque". Es decir, cuando se recibe pagos en cheques de clientes por ventas al crédito se registra mediante este formulario, para después realizar el cobro efectivo del mismo. No olvidar en cambiar el estado de la transacción en **NO VIGENTE** para el estado de recibido o depositado.

Para **Registrar** un Documento Mercantil es necesario introducir algunos datos en el formulario, tales como: **fecha de recepción**, **Origen**, **Persona o Institución** que emite, **tipo de Documento**, **Número de Documento**, el **Importe total** del Documento, **Moneda** del Monto, **Fecha de cobro** del documento, **Glosario** y hacer clic en **Aceptar**. También podemos **Modificar y Eliminar** este Documento.

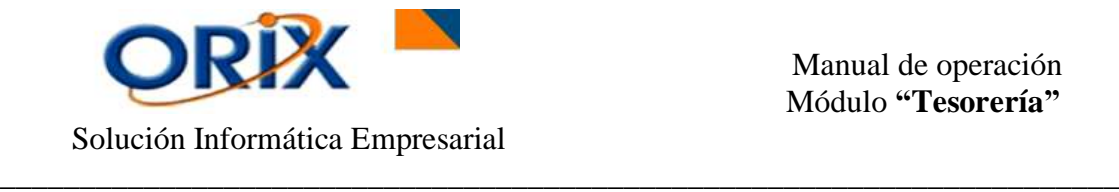

## <span id="page-6-0"></span>**4.2.- CONFIGURACIÓN DE PARAMETROS**

## **RUTA DE ACCESO**

- Módulos: Tesorería
- Submódulos: Mantenimiento de datos básicos
- Eventos: Configuración de Parámetros

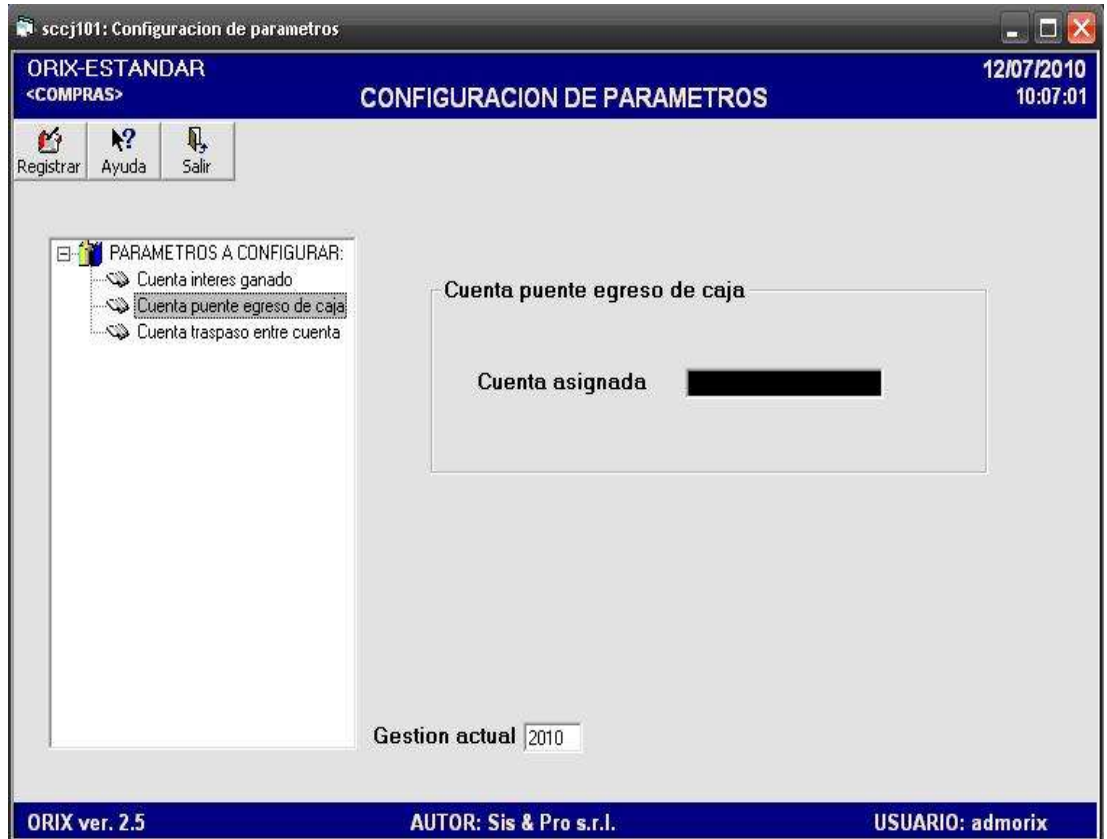

#### **DESCRIPCION**

Este formulario se lo utiliza para **Adicionar** algunas cuentas contables indispensables dentro del Módulo Tesorería.

Para **Registrar** información en este evento haga doble clic en el ícono **Parámetros a Configurar,** luego aparecerá varias opciones, tales como: **cuenta interés ganado, cuenta puente egreso de caja y cuenta traspaso entre cuenta,** el cual son cuentas contables necesarias para vincular este módulo con contabilidad. Haga clic sobre una de las cuentas y clic en el botón **Registrar** para ingresar el código de la cuenta correspondiente de acuerdo al plan de cuentas de la determinada gestión y posteriormente clic en **Aceptar** para guardar los cambios.

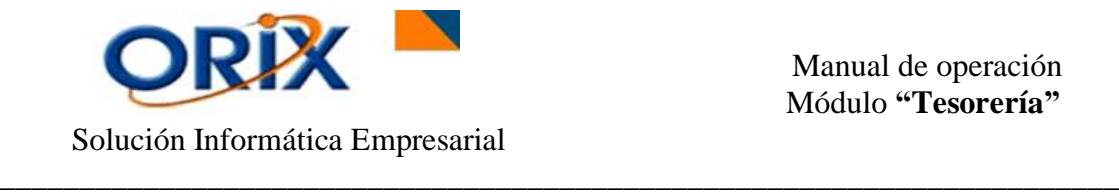

## <span id="page-7-0"></span>**5) TRANSACCIONES**

Este grupo de eventos realiza las transacciones de cobranza, egreso de caja e ingreso a caja, alimentando en cada caso las cuentas contables correspondientes.

## <span id="page-7-1"></span>**5.1.- COBRANZAS**

#### **RUTA DE ACCESO**

- Módulos: Tesorería
- Submódulos: Transacciones
- Eventos: Cobranzas

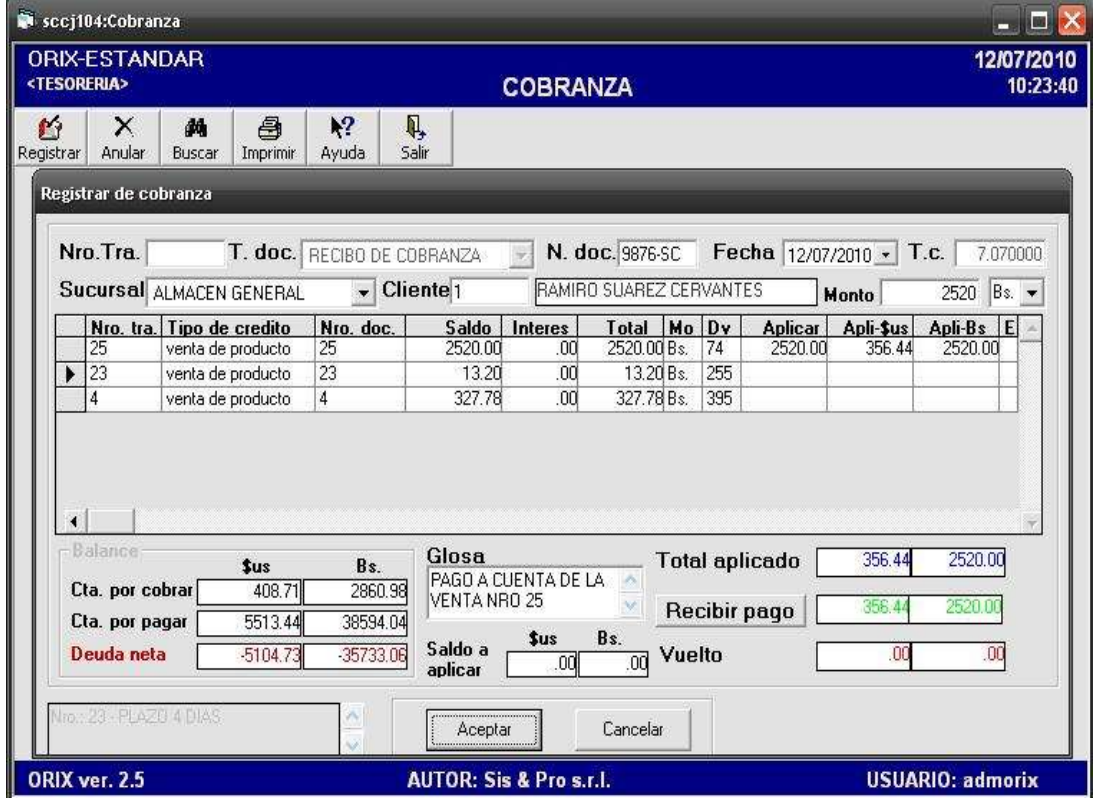

## **DESCRIPCIÓN**

Mediante este evento usted puede **Registrar** las cobranzas de los créditos del cliente para disminuir la deuda de los mismos para con la Empresa. También mediante este medio se puede Anular las cobranzas.

Para **Adicionar** una cobranza haga clic en **Registrar** y el sistema mostrará una nueva ventana en la cual se debe ingresar primeramente el **código del cliente** para visualizar todas las deudas que éste tiene con la Institución creadas a través de todas las ventas realizadas al crédito.

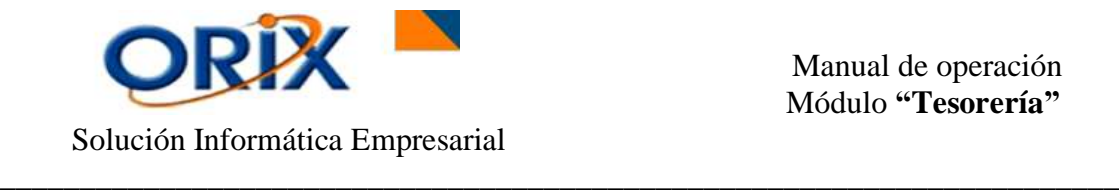

Posteriormente debe colocar **la fecha, la glosa y el Monto o importe** a aplicar haciendo un clic en la fila de la cuenta que desee hacer el pago.

Luego haga clic en **Recibir Pago** para visualizar la ventana con todas las opciones de pago, ingrese el monto y haga clic en **Aceptar.** Luego haga clic en **Aceptar** nuevamente para grabar la transacción.

# <span id="page-8-0"></span>**5.2.- EGRESO DE CAJA**

#### **RUTA DE ACCESO**

- Módulos: Tesorería
- Submódulos: Transacciones
- Eventos: Egreso de caja

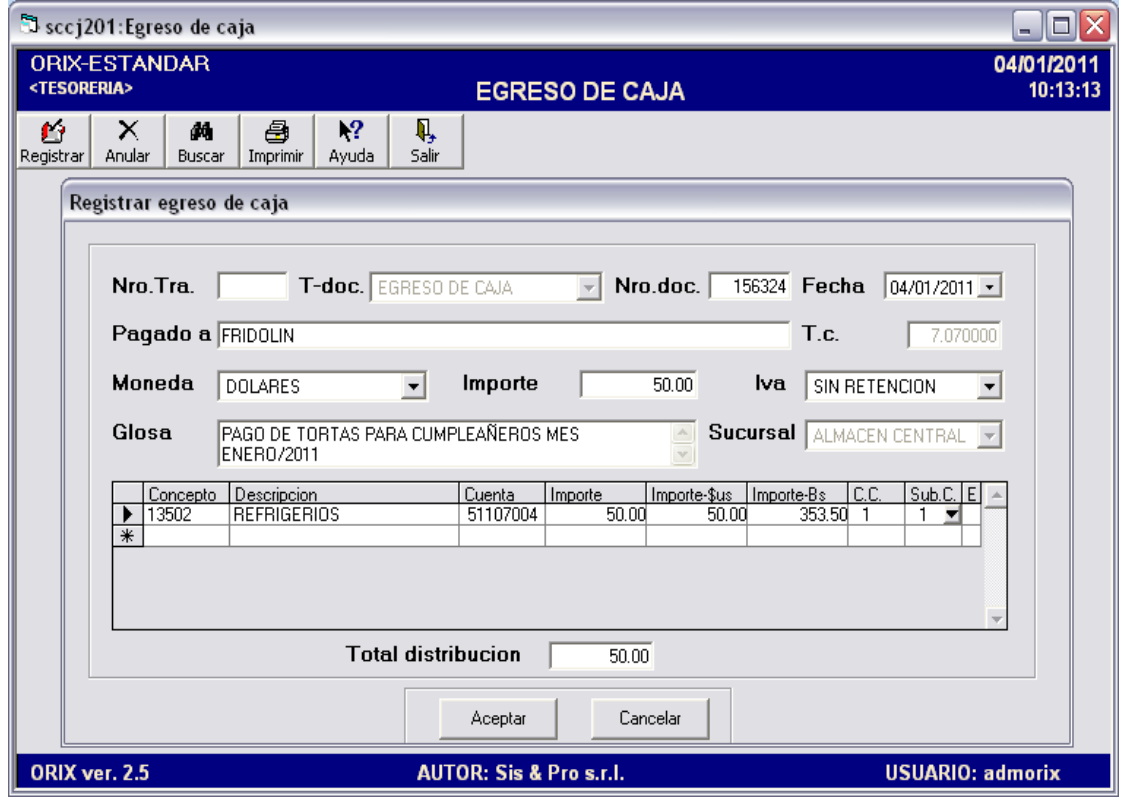

## **DESCRIPCIÓN**

Mediante este evento usted puede **Registrar** y **Anular** los egresos de caja por pagos inesperados que necesite registrar y casos excepcionales en los que no se tiene registrada previamente la obligación, caso contrario la transacción se tendría que realizar en el módulo de cuentas por pagar.

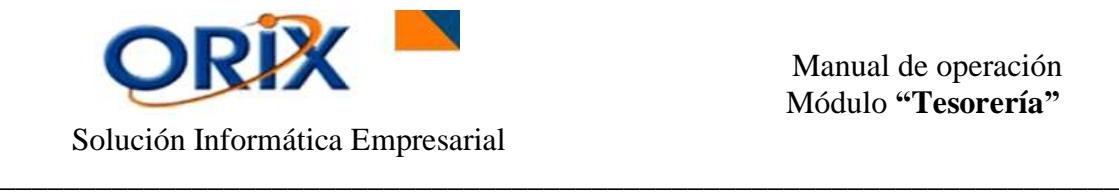

Haga clic en **Registrar** para adicionar un pago a un determinado proveedor, ingrese el nombre de la **persona** a la que va a pagar, la **moneda**, el **importe** y la **glosa** de la transacción. Luego haga clic en **Aceptar.**

## <span id="page-9-0"></span>**5.3.- INGRESO A CAJA**

## **RUTA DE ACCESO**

- Módulos: Tesorería
- Submódulos: Transacciones
- Eventos: Ingreso a caja

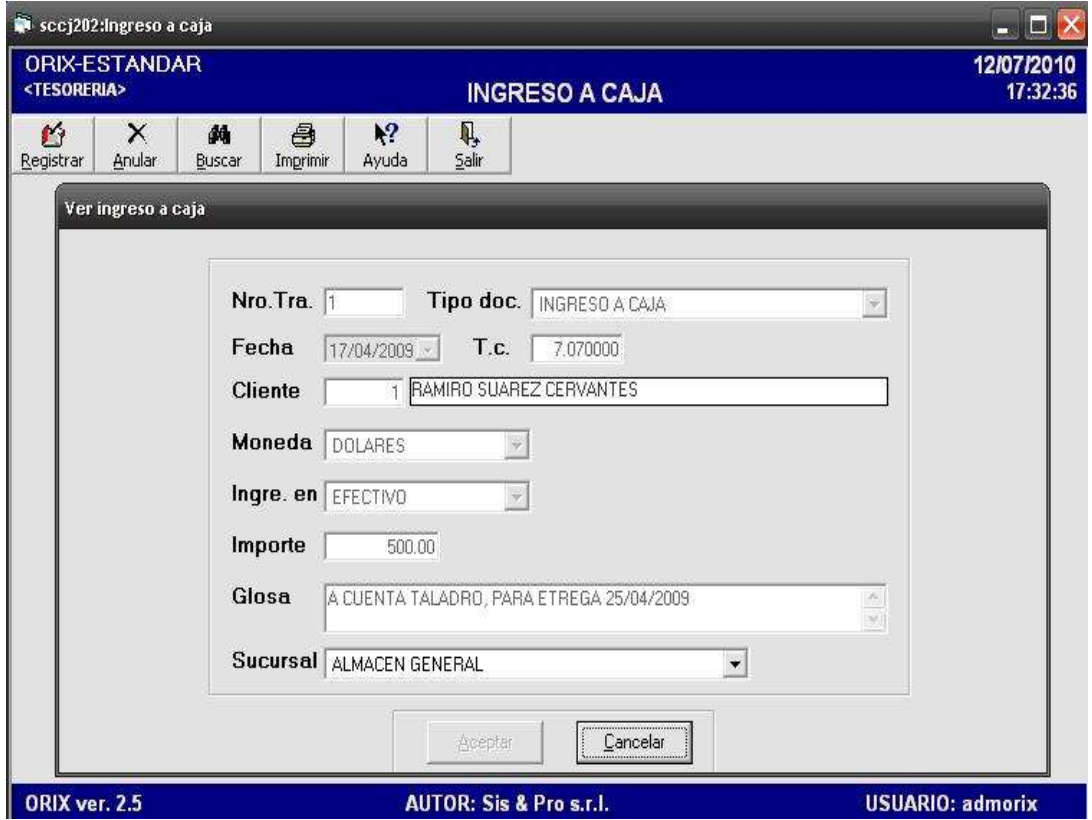

#### **DESCRIPCIÓN**

En este evento podemos **Registrar** y **Anular** los ingresos a caja por pagos anticipados de clientes.

Para **Guardar** un nuevo anticipo se hace clic en el botón **Registrar**, posteriormente ingrese el **código** del cliente, la **fecha,** la **moneda,** la forma de **ingreso de dinero** (cheque ó efectivo), el **importe**, la **glosa** y la **sucursal** que recibe el dinero, luego hacer clic en **Aceptar.**

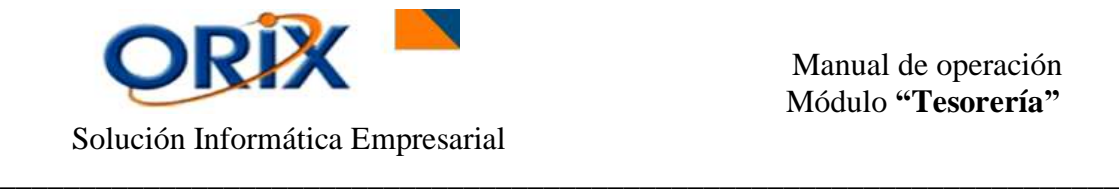

## <span id="page-10-0"></span>**6) REPORTE DE TRANSACCIONES**

Este submódulo emite la siguiente información:

## <span id="page-10-1"></span>**6.1.- DETALLE DE ARQUEO DE CAJA**

#### **RUTA DE ACCESO**

- Módulos: Tesorería
- Submódulos: Reporte de transacciones
- Eventos: Detalle de arqueo de caja

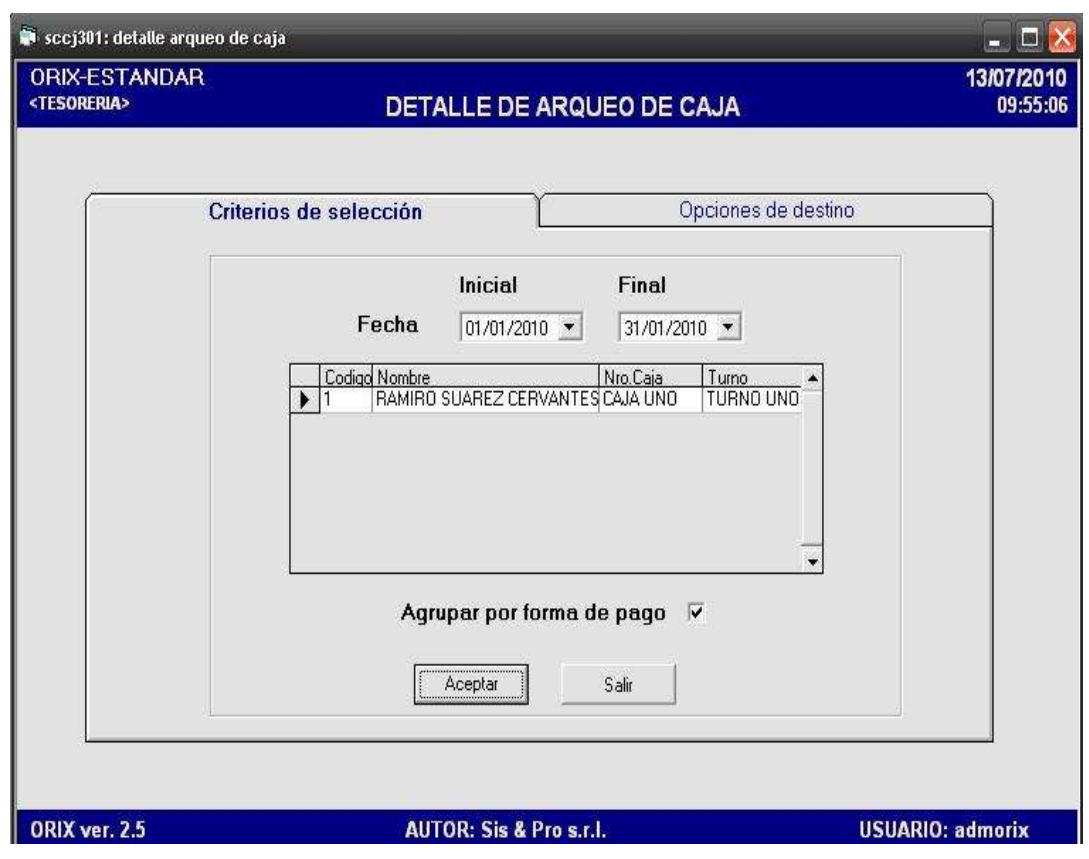

# **DESCRIPCIÓN**

Este reporte se lo utiliza para **Generar** el detalle de arqueo de caja por cajero, el cual muestra todos los ingresos por ventas detallados por cliente, ingresos por pagos anticipados de clientes y egresos de caja.

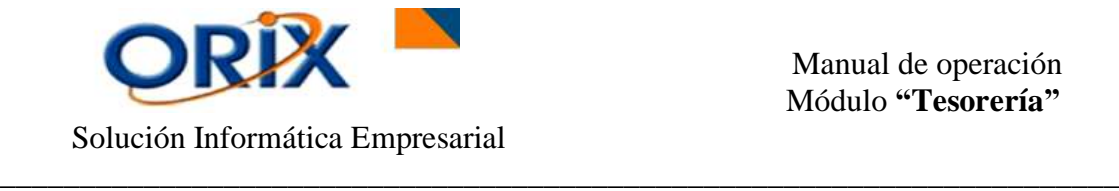

Este formulario presenta dos pestañas: **criterios de selección** en el cual se ingresa el rango de fechas **Inicial y Final** y elija el **código del cajero** para visualizar posteriormente todas las transacciones del mismo. En la pestaña **opciones de destino** usted debe elegir la herramienta que utilizará para generar el reporte. Luego hacer clic en **Aceptar.**

## <span id="page-11-0"></span>**6.2.- RESUMEN ARQUEO DE CAJA**

#### **RUTA DE ACCESO**

- Módulos: Tesorería
- Submodulos: Reporte de transacciones
- Eventos: Resumen arqueo de caja

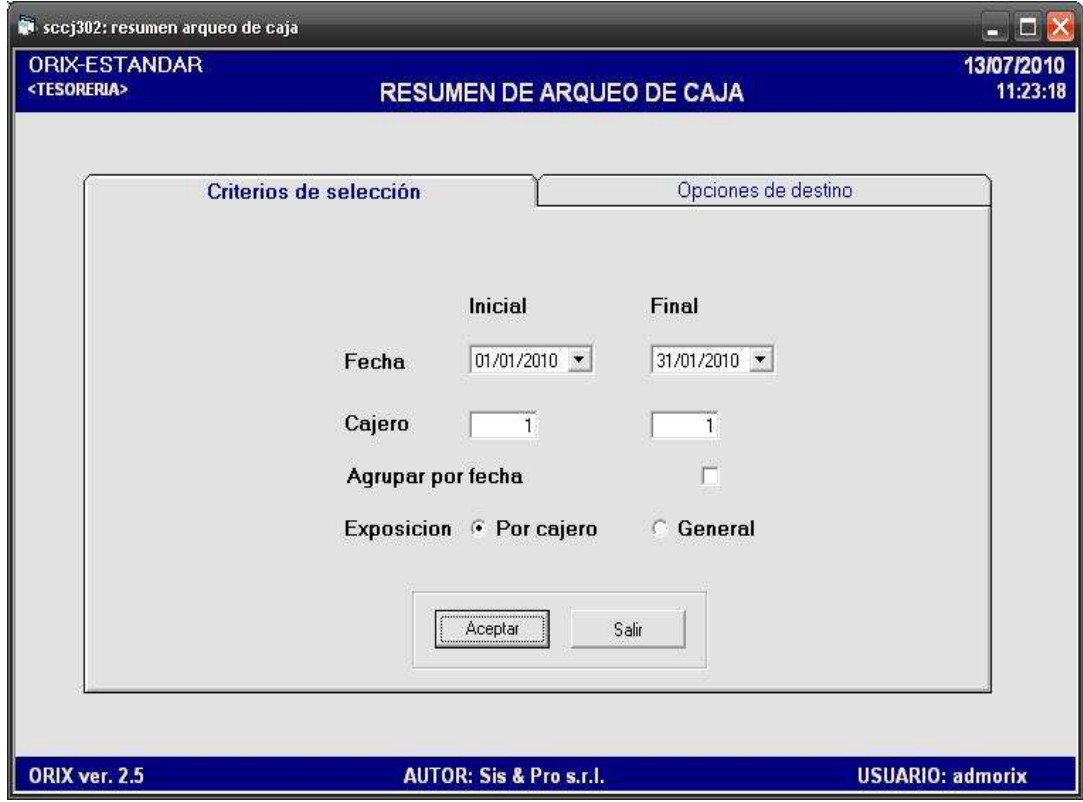

#### **DESCRIPCION**

Este reporte se lo utiliza para **Generar** un resumen del arqueo de caja por cajero, en el que muestra de una forma resumida los ingresos de ventas por cliente, los ingresos por pagos anticipados de clientes y los egresos de caja.

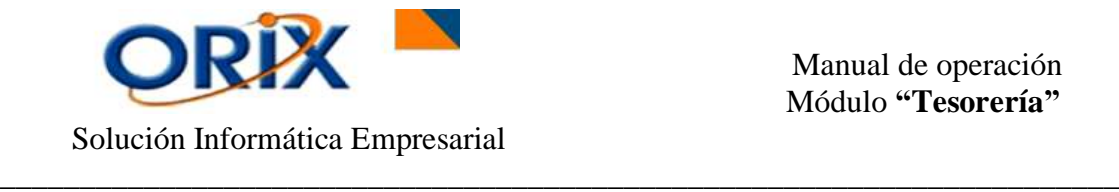

Este formulario presenta dos pestañas: **criterios de selección** en el cual selecciona la **fecha Inicial y Final**, después elige el **código del cajero** al que quiere detallar el arqueo, posteriormente hace un clic en **agrupar por fecha** para visualizar el monto final diario de dinero en caja y la **exposición del reporte:** por cajero (presenta montos de dinero independientes por cajero) ó general (presenta un monto total de todos los cajeros). En la pestaña **opciones de destino** usted debe elegir la herramienta que utilizará para generar el reporte. Luego hacer clic en **Aceptar.**

## <span id="page-12-0"></span>**7) REPORTE PARA ANALISIS**

Este submódulo provee los servicios para la comprobación del las existencias físicas de cada producto en el almacén versus las cantidades lógicas existentes en la base de datos.

# <span id="page-12-1"></span>**7.1.- RESUMEN POSICIÓN FINANCIERA**

- Módulos: Tesorería
- Submódulos: Reporte para análisis
- Eventos: Resumen posición financiera

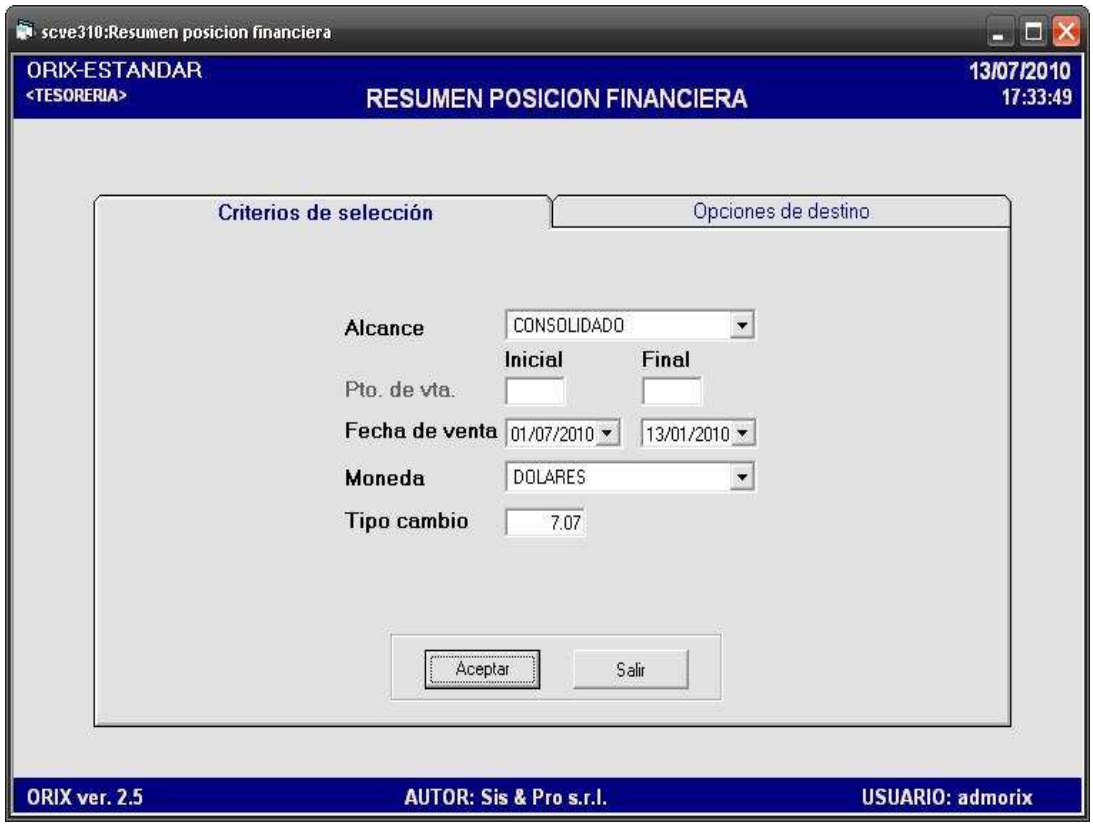

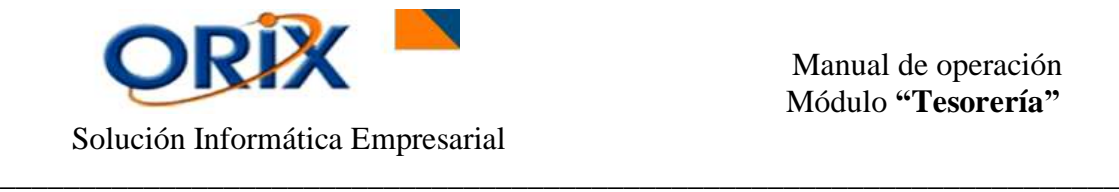

Este evento **Genera** un Informe con el análisis de las obligaciones más importantes mostrando de forma resumida: el importe total de las disponibilidades, cuentas por pagar, cuentas por cobrar, ventas del período, cobranzas del período e inventario a una fecha determinada.

Este formulario presenta dos pestañas: **criterios de selección** en el cual debe seleccionar en el formulario el **Alcance:** consolidado o por sucursal (punto de venta inicial y final), la **fecha de venta inicial y final** y la **moneda**. En la pestaña **opciones de destino** usted debe elegir la herramienta que utilizará para generar el reporte. Luego hacer clic en **Aceptar.**

## <span id="page-13-0"></span>**7.2.- DETALLE DOCUMENTOS MERCANTILES**

- Módulos: Tesorería
- Submodulos: Reporte para análisis
- Eventos: Detalle Documentos Mercantiles

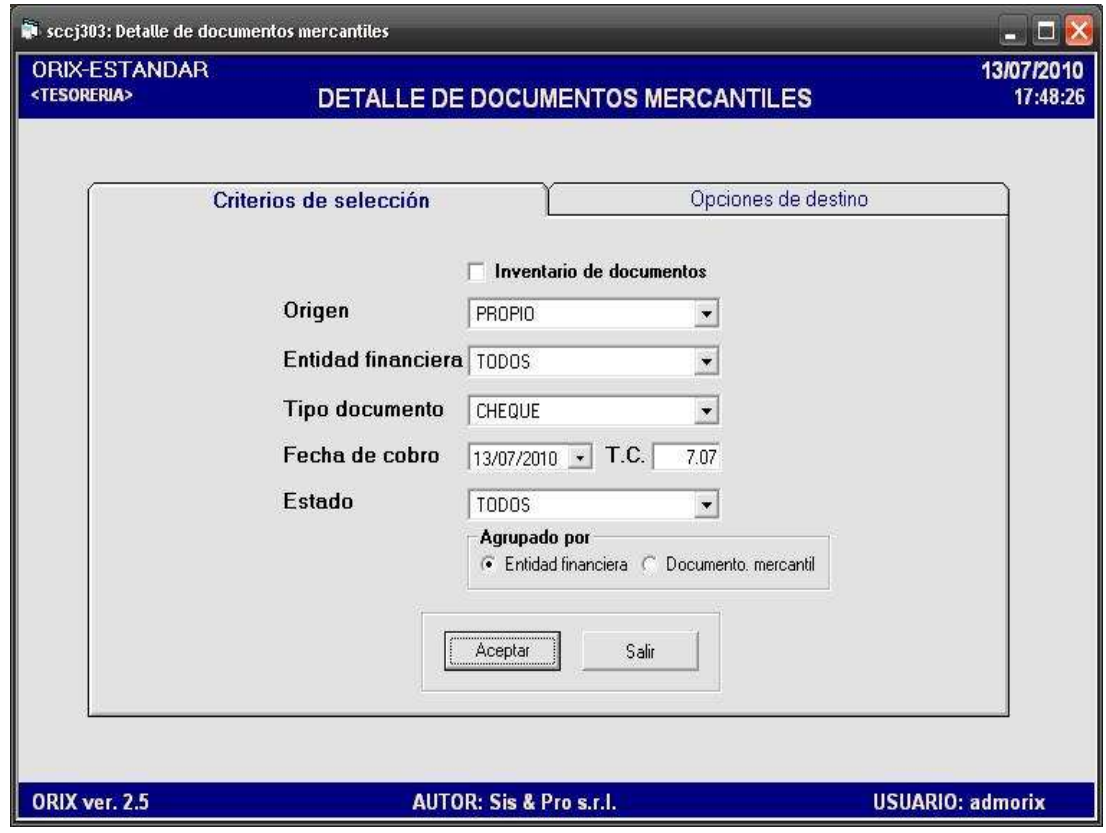

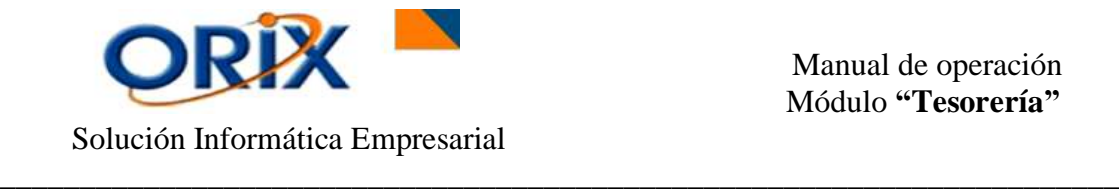

Este evento se lo utiliza principalmente para **Generar** la información de algún documento importante. Por ejemplo en el formulario anterior Documentos Mercantiles usamos el documento **"cheque",** en este caso este reporte proporciona datos como el nombre del tipo del documento, Número Documento, Girado por, Importe, Estado, Fecha de Emisión y Glosa.

Este formulario presenta dos pestañas: **criterios de selección** en el cual se introduce datos en el formulario, tales como: **el origen,** la **entidad financiera,** el **tipo de documento, fecha de cobro,** el **estado** y seleccionar la **agrupación de la información** en los documentos entre entidad financiera o documento mercantil. En la pestaña **opciones de destino** usted debe elegir la herramienta que utilizará para generar el reporte. Luego hacer clic en **Aceptar.**

## <span id="page-14-0"></span>**7.3.- DETALLE DE INGRESOS A CAJA**

- Módulos: Tesorería
- Submodulos: Reporte para análisis
- Eventos: Detalle de Ingresos a Caja

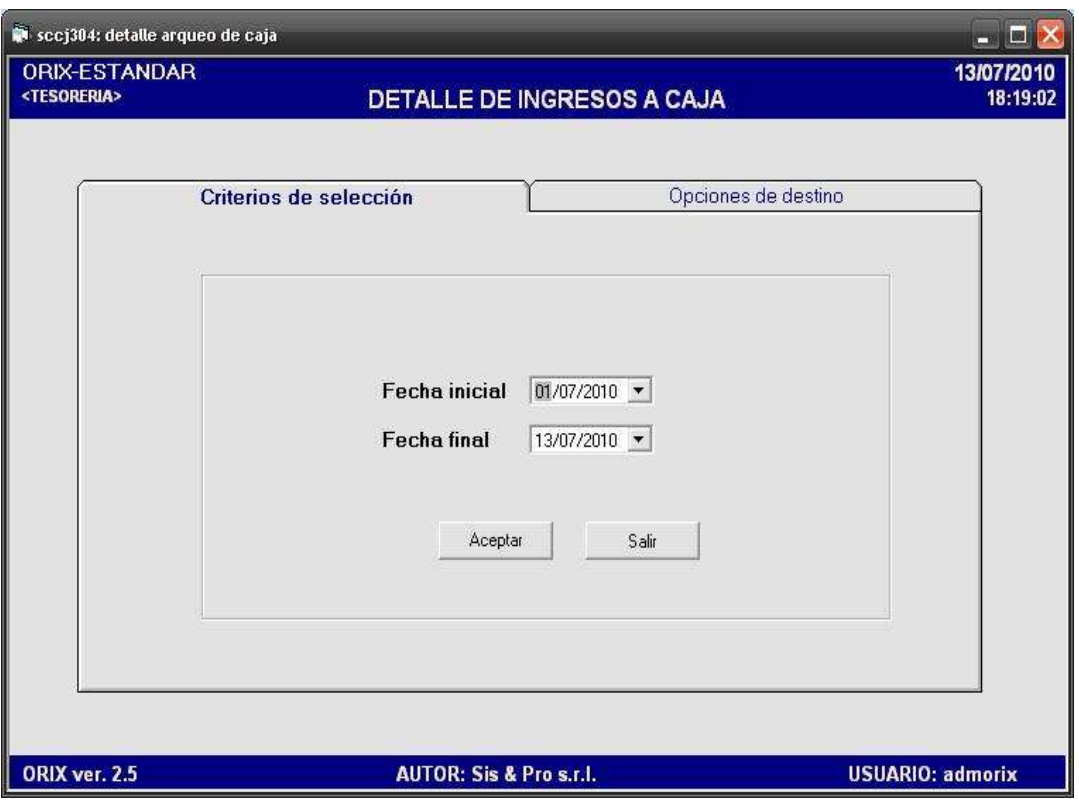

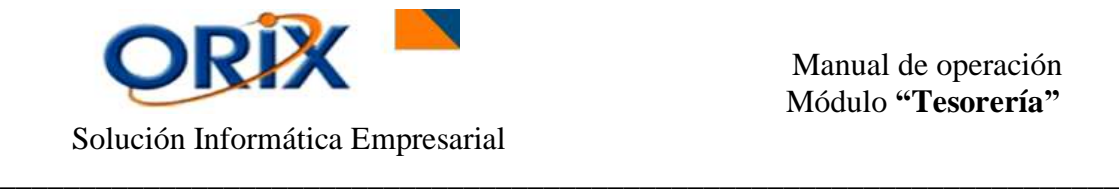

Este evento **Visualiza** todos los Registros de las Cobranzas a los clientes y nos permite obtener datos como: el tipo de documento, la descripción, el número de documento, el cliente y el monto en Bolivianos o Dólares del pago.

Este formulario presenta dos pestañas: **criterios de selección** en el cual se debe colocar la **Fecha Inicial y Final** del cual se quiere obtener conocimiento de todas las cobranzas. En la pestaña **opciones de destino** usted debe elegir la herramienta que utilizará para generar el reporte. Luego hacer clic en **Aceptar.**

## <span id="page-15-0"></span>**7.4.- CREDITOS CONSOLIDADO**

- Módulos: Tesorería
- Submodulos: Reporte para análisis
- Eventos: Créditos Consolidado

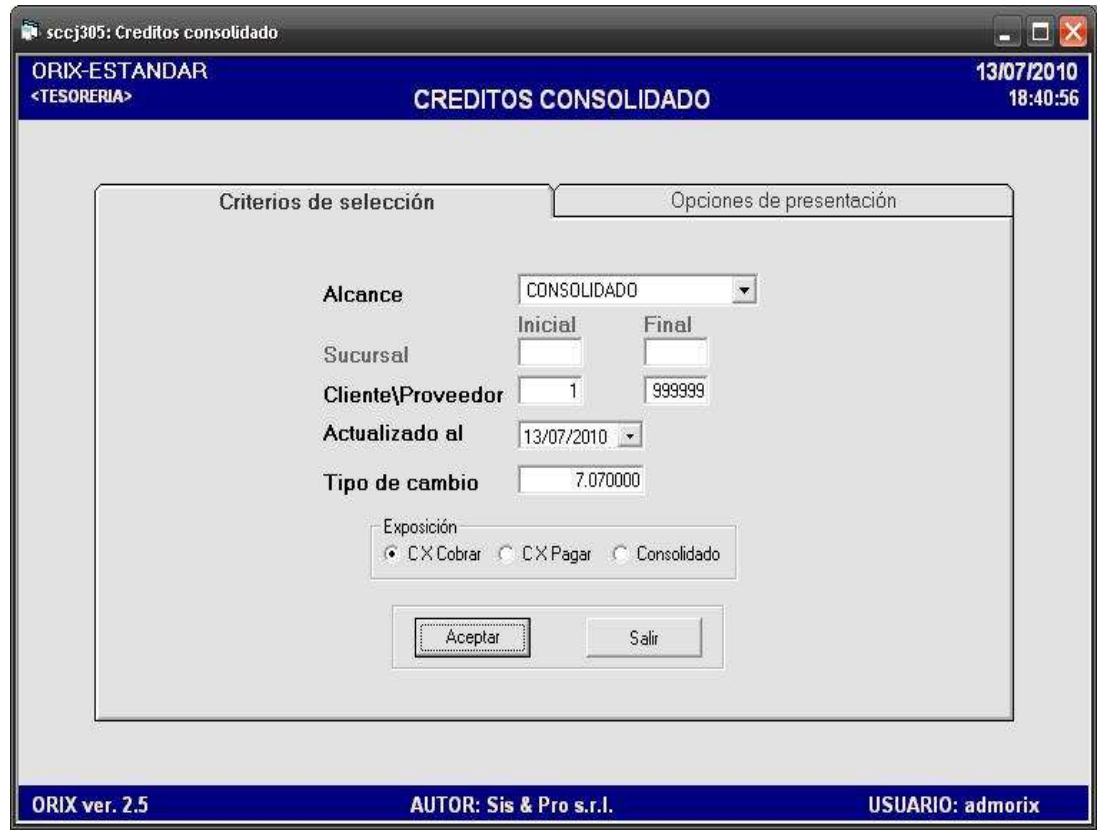

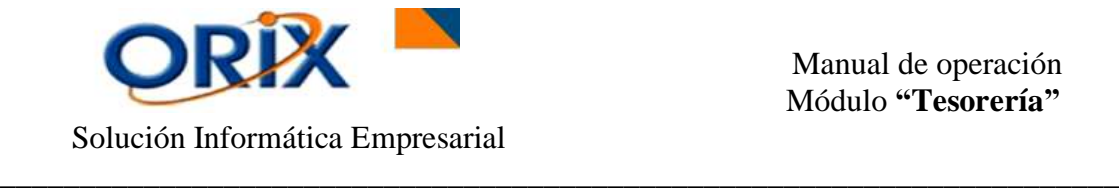

Este evento se lo utiliza para **Generar** la información de todas las Cuentas por Cobrar, Cuentas por Pagar y Consolidado de Cuentas (visualiza las CxC y CxP al mismo tiempo) de los Clientes o Proveedores que tienen saldos pendientes o ejecutados con la empresa.

Este formulario presenta dos pestañas: **criterios de selección** en el cual debe escoger el **alcance:** consolidado o por sucursal, el código del **cliente/proveedor**, la **fecha** (actualizado al) y la exposición del documento. En la pestaña **opciones de destino** usted debe elegir la herramienta que utilizará para generar el reporte. Luego hacer clic en **Aceptar.**